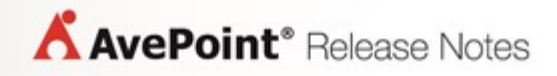

# **Release Notes**

# **Table of Contents**

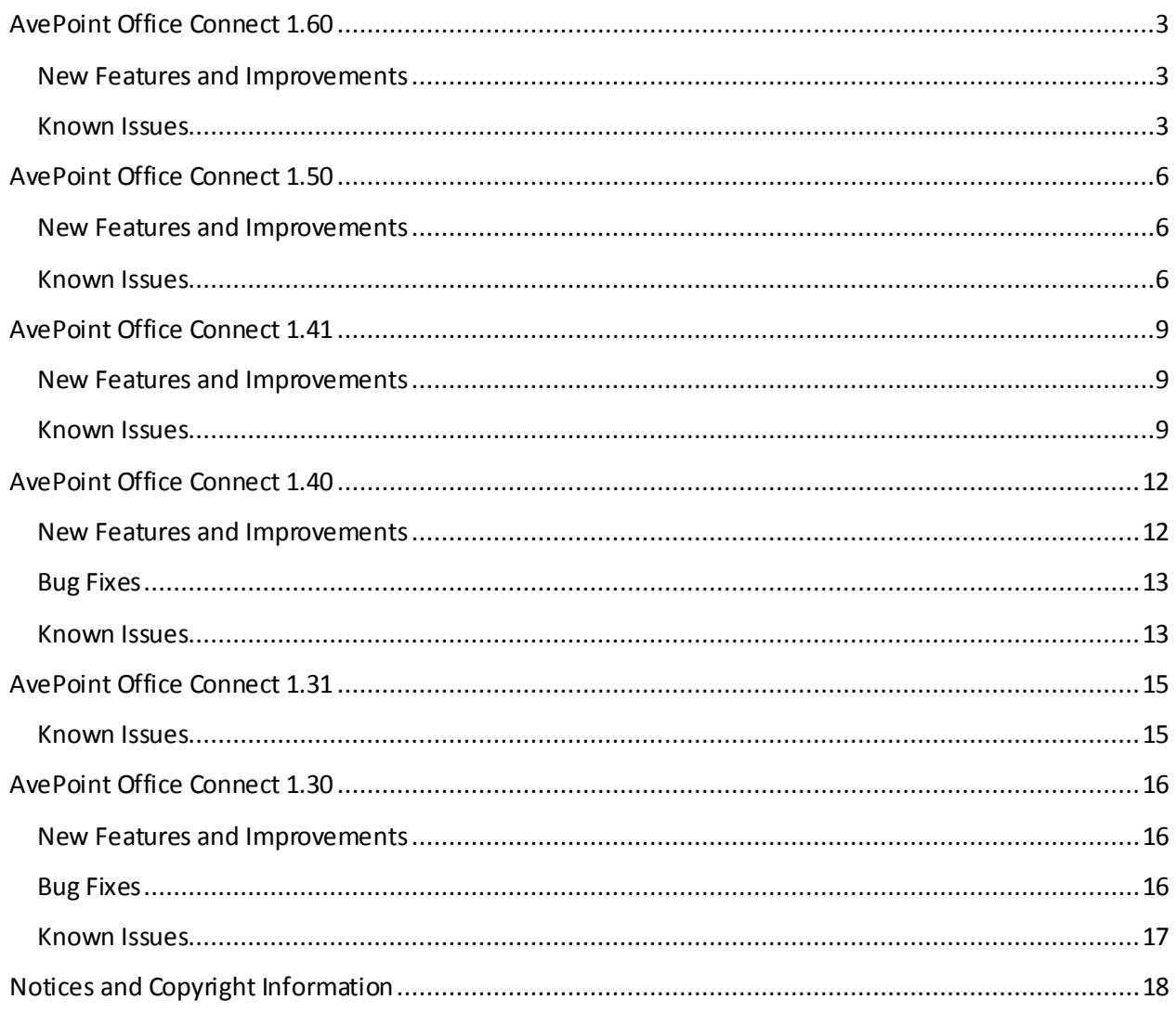

<span id="page-2-0"></span>Release Date: August 15 , 2017

### <span id="page-2-1"></span>**New Features and Improvements**

- <span id="page-2-2"></span>• Libraries can now be shared with other users using Office Connect.
- Office 365 groups can now be scanned and saved; Office 365 groups can now be added as favorites.
- You can now move attachments from Outlook to SharePoint.
- Support connecting to Office Connect Online Manager for Office Connect clients.
- Object links can now be converted to Secure Share links before sending the e-mail using the **Insert Secure Share Link** function.

#### **Known Issues**

- The object links in the Quick Share notification e-mail cannot be opened when the objects shared with external users are libraries, folders, or files are in a subsite. **Workaround**: You can apply a Perimeter hotfix to resolve this issue.
- Only the System Account can activate Office Connect Content Type Customization Feature successfully.
- When you double-click the **Setup.exe** file in the Office Connect Agent installation package to install orupgrade Office Connect Agent, the message that informs that the installation or upgrade wassuccessful appears when the installation or upgrade fails.
- When you configure the versioning settings of a library to create major and minor (draft) versions in SharePoint and then upload a file to the library using Office Connect, the wo minor versions of the file are created after one upload.
- When you configure the Perimeter integration settings in the Manager Configuration Tool and then share a folder with an external user using Quick Share, when you upload a file to the shared folder using Office Connect, the number of notification e-mails that the external user receivesis two times more than the number they are supposed to receive.
- On the Office Connect Agent server where Outlook 2013 or 2016 is installed, when you deselect the **Open replies and forwards in a new window** checkbox in the **Outlook Options** interface, and then you reply or forward an existing e-mail and add an attachment to the e-mail, the popup window appears asking whether to save the attachment to SharePoint does not appear.
- When you customize the message that will be displayed at the bottom of the secure share links' table and configure an image with the .ico extension to be displayed in the message, after you insert secure share links in an e-mail and send the e-mail, the image in the e-mail received by users is displayed incorrectly.
- When installing the Office Connect Agent using the MSI package, some extra DLL files will appear in the installation directory. You will need to manually delete the DLL files from the installation directory.
- When you modify the Office Connect Service port in the **OCTManagerEnv.config** file on the Manager server or in the **OCTAgentEnv.config** file on the Agent servers, the Office Connect Manager and Agents cannot communicate with each other after restarting the Office Connect Manager. This issue also occurs when you change the log in account of the Office Connect Service in the Server Manager.

**Workaround:** On the Office Connect Manager server, execute the following commands in the Command Prompt:

#### **cd "…\OCT Manager\OCT\Manager\bin" OCTManagerPostInstall.exe -i domain\userName**

• When you open the Microsoft Word Document type object that is inserted to a Microsoft Word Document, click **Save to SharePoint**in the **Office Connect** group on the ribbon. In the pop-up **Office Connect**interface, select a SharePoint library or folder, and click **Upload**, it fails to upload the object and there is no error message.

**Root Cause**: The current version of Office Connect does not support uploading such objects to SharePoint.

- When you enable the FIPS security setting on a server, and install Office Connect Manager on this server, in the **E-mail Configuration** step, enter **smtp.office365.com**in the Outgoing e-mail server (SMTP) text box, and enter other information. The validation test fails.
- When you rename a file in a library where version settings are enabled using Office Connect, no new version is created for the file.

**Root Cause**: No new version will be created when renaming a file using the SharePoint API.

• When you enable versioning settings for a list and configure to keep one major version, then you edit an item in the list by adding attachments to the item using Office Connect, two major versions are created for the item.

## **Bug Fixes**

- When you drag an e-mail with attachments and a read receipt and drop itinto a node under the **SharePoint Favorites** node in Outlook, and in the Office Connect pop-up message you select the **Upload attachments only** option, the read receipt is uploaded as an attachment to the node and deleted from Outlook.
- When you double-click the **Setup.exe** file in the Office Connect Agent installation package to upgrade the Agent, and then click **Finish** in the Office Connect Agent Upgrade Wizard after the upgrade, a message prompts informing that the program may not have installed correctly.
- When a file fails to be added as an item's attachment using Office Connect, an error message does not appear. When editing the item to view its attachments, the file does not exist.

Root Cause: The **PageStartIndexChanged**method is triggered when refreshing the list content, which deletes the error message.

- When you set the **true** value for the **LoadFileInfoMeta**parameter in the **OCTManagerAdminSettings.xml** file and upload a file to SharePoint using Office Connect, the original value of the file's **Modified By** property is not kept.
- When you open the Manager Configuration Tool on the Office Connect Manager server, and then disconnect the server, when you connect to the server again, the **Manager Configuration Tool** interface is blank. The same issue occurs for the Office Connect Manager Installation Wizard.

<span id="page-5-0"></span>Release Date: February 21, 2017

### <span id="page-5-1"></span>**New Features and Improvements**

- Files can now be uploaded directly to SharePoint directly when files are dragged and dropped to the Office Connect interface.
- SharePoint files can now be inserted into an e-mail as attachments using Office Connect.
- There is now one message prompt to ask whether or not to save all attachments to SharePoint in a new e-mail; There is a message prompt asking you to save the file locally when you save a read-only file to SharePoint using Office Connect.
- Files can now be copied among different nodes within Office Connect.
- There is now integration with AvePoint Perimeter Onlineto secure share SharePoint Online files with external users.
- Office Connect functionalities can now be used with SharePoint 2016.
- Office Connect functionalities can now be used with Picture Library.
- The URL of a node can now be copied directly in Office Connect.
- The name and title of e-mails can now be customized after being uploaded to SharePoint using office Connect.
- An expiration time can now be configured for the permission assigned when you secure share files with external users using AvePoint Perimeter Online.
- The credentials saved for sending Quick Share e-mail notification can now be edited.
- A site collection, site, list, or library can now be added to your Office Connect favorite list directly in SharePoint.
- Folders can now be created in the **Add to Favorite** window; Support moving folders under the Favorites node.
- The hyperlink of a document's full path is now displayed after the document is uploaded to SharePoint using Office Connect.
- You can now assign users entered in the **To** text box the **Contribute** permission and users in the **Cc** text box the **Read** permission after sending the e-mail where SharePoint links are inserted using Office Connect.
- Fully integrated the Secure Share Policy settings of AvePoint Perimeter.

#### <span id="page-5-2"></span>**Known Issues**

• When you drag an e-mail with attachments and a read receipt and drop itinto a node under the **SharePoint Favorites** node in Outlook, and in the Office Connect pop-up message you select the **Upload attachments only** option, the read receipt is uploaded as an attachment to the node and deleted from Outlook.

- When you drag an e-mail with attachments and a read receipt and drop them into a node under the **SharePoint Favorites** node in Outlook, in the Office Connect pop-up message, select the **Upload attachments only** option. The read receipt is uploaded as an attachment to the node and deleted from Outlook.
- When you double-click the **Setup.exe** file in the Office Connect Agent installation package to install orupgrade Office Connect Agent, the message that informs that the installation or upgrade wassuccessful appears when the installation or upgrade fails.
- When you configure the versioning settings of a library to create major and minor (draft) versions in SharePoint and then upload a file to the library using Office Connect, the wo minor versions of the file are created after one upload.
- When you double-click the **Setup.exe** file in the Office Connect Agent installation package to upgrade the Agent, and then click **Finish** in the Office Connect Agent Upgrade Wizard after the upgrade, a message prompts informing that the program may not have installed correctly.
- When you configure the Perimeter integration settings in the Manager Configuration Tool and then share a folder with an external user using Quick Share, when you upload a file to the shared folder using Office Connect, the number of notification e-mailsthat the external user receivesis two times more than the number they are supposed to receive.
- When a file fails to be added as an item's attachment using Office Connect, an error message does not appear. When editing the item to view its attachments, the file does not exist. Root Cause: The **PageStartIndexChanged**method is triggered when refreshing the list content, which deletes the error message.
- On the Office Connect Agent server where Outlook 2013 or 2016 is installed, when you deselect the **Open replies and forwards in a new window** checkbox in the **Outlook Options** interface, and then you reply or forward an existing e-mail and add an attachment to the e-mail, the popup window appears asking whether to save the attachment to SharePoint does not appear.
- When you open the Manager Configuration Tool on the Office Connect Manager server, and then disconnect the server, when you connect to the server again, the **Manager Configuration Tool** interface is blank. The same issue occurs for the Office Connect Manager Installation Wizard.
- When you set the **true** value for the **LoadFileInfoMeta**parameter in the **OCTManagerAdminSettings.xml** file and upload a file to SharePoint using Office Connect, the original value of the file's **Modified By** property is not kept.
- When you customize the message that will be displayed at the bottom of the secure share links' table and configure an image with the .ico extension to be displayed in the message, after you insert secure share links in an e-mail and send the e-mail, the image in the e-mail received by users is displayed incorrectly.
- When installing the Office Connect Agent using the MSI package, some extra DLL files will appear in the installation directory. You will need to manually delete the DLL files from the installation directory.

• When you modify the Office Connect Service port in the **OCTManagerEnv.config** file on the Manager server or in the **OCTAgentEnv.config** file on the Agent servers, the Office Connect Manager and Agents cannot communicate with each other after restarting the Office Connect Manager. This issue also occurs when you change the log in account of the Office Connect Service in the Server Manager.

**Workaround:** On the Office Connect Manager server, execute the following commands in the Command Prompt:

#### **cd "…\OCT Manager\OCT\Manager\bin" OCTManagerPostInstall.exe -i domain\userName**

• When you open the Microsoft Word Document type object that is inserted to a Microsoft Word Document, click **Save to SharePoint**in the **Office Connect** group on the ribbon. In the pop-up **Office Connect**interface, select a SharePoint library or folder, and click **Upload**, it fails to upload the object and there is no error message.

**Root Cause**: The current version of Office Connect does not support uploading such objects to SharePoint.

- When you enable the FIPS security setting on a server, and install Office Connect Manager on this server, in the **E-mail Configuration** step, enter **smtp.office365.com**in the Outgoing e-mail server (SMTP) text box, and enter other information. The validation test fails.
- When you rename a file in a library where version settings are enabled using Office Connect, no new version is created for the file.

**Root Cause**: No new version will be created when renaming a file using the SharePoint API.

• When you enable versioning settings for a list and configure to keep one major version, then you edit an item in the list by adding attachments to the item using Office Connect, two major versions are created for the item.

<span id="page-8-0"></span>Release Date: October 13, 2016

#### <span id="page-8-1"></span>**New Features and Improvements**

- Renamed the **OCT Explorer**shortcut into **Office Connect**.
- Support searching for Office Connect on the server where it is installed.
- Support configuring **OneDrive for Business (On-Premises**) and **OneDrive for Business (Online)** as default connections for end users.
- Support displaying the introduction and screenshot on some key features of Office Connect on the right pane of the Office Connect interface after it islaunched.
- Added a message to the bottom of the introduction page, informing users of how to exit the introduction.
- Improve the user experience of sharing objects with external users when the selected Quick Share location is a SharePoint Online location, or sharing SharePoint Online objects by clicking **Quick Share** on the ribbon of the **Office Connect**interface.

#### <span id="page-8-2"></span>**Known Issues**

- When you drag an e-mail with attachments and a read receipt and drop itinto a node under the **SharePoint Favorites** node in Outlook, and in the Office Connect pop-up message you select the **Upload attachments only** option, the read receipt is uploaded as an attachment to the node and deleted from Outlook.
- When you drag an e-mail with attachments and a read receipt and drop them into a node under the **SharePoint Favorites** node in Outlook, in the Office Connect pop-up message, select the **Upload attachments only** option. The read receipt is uploaded as an attachment to the node and deleted from Outlook.
- When you double-click the **Setup.exe** file in the Office Connect Agent installation package to install orupgrade Office Connect Agent, the message that informs that the installation or upgrade wassuccessful appears when the installation or upgrade fails.
- When you configure the versioning settings of a library to create major and minor (draft) versions in SharePoint and then upload a file to the library using Office Connect, the wo minor versions of the file are created after one upload.
- When you double-click the **Setup.exe** file in the Office Connect Agent installation package to upgrade the Agent, and then click **Finish** in the Office Connect Agent Upgrade Wizard after the upgrade, a message prompts informing that the program may not have installed correctly.
- When you configure the Perimeter integration settings in the Manager Configuration Tool and then share a folder with an external user using Quick Share, when you upload a file to the shared folder using Office Connect, the number of notification e-mails that the external user receives is two times more than the number they are supposed to receive.
- When a file fails to be added as an item's attachment using Office Connect, an error message does not appear. When editing the item to view its attachments, the file does not exist. Root Cause: The **PageStartIndexChanged**method is triggered when refreshing the list content, which deletes the error message.
- On the Office Connect Agent server where Outlook 2013 or 2016 is installed, when you deselect the **Open replies and forwards in a new window** checkbox in the **Outlook Options** interface, and then you reply or forward an existing e-mail and add an attachment to the e-mail, the popup window appears asking whether to save the attachment to SharePoint does not appear.
- When you open the Manager Configuration Tool on the Office Connect Manager server, and then disconnect the server, when you connect to the server again, the **Manager Configuration Tool** interface is blank. The same issue occurs for the Office Connect Manager Installation Wizard.
- When you set the **true** value for the **LoadFileInfoMeta**parameter in the **OCTManagerAdminSettings.xml** file and upload a file to SharePoint using Office Connect, the original value of the file's **Modified By** property is not kept.
- When you customize the message that will be displayed at the bottom of the secure share links' table and configure an image with the .ico extension to be displayed in the message, after you insert secure share links in an e-mail and send the e-mail, the image in the e-mail received by users is displayed incorrectly.
- When installing the Office Connect Agent using the MSI package, some extra DLL files will appear in the installation directory. You will need to manually delete the DLL files from the installation directory.
- When you modify the Office Connect Service port in the **OCTManagerEnv.config** file on the Manager server or in the **OCTAgentEnv.config** file on the Agent servers, the Office Connect Manager and Agents cannot communicate with each other after restarting the Office Connect Manager. This issue also occurs when you change the log in account of the Office Connect Service in the Server Manager.

**Workaround:** On the Office Connect Manager server, execute the following commands in the Command Prompt:

#### **cd "…\OCT Manager\OCT\Manager\bin" OCTManagerPostInstall.exe -i domain\userName**

• When you open the Microsoft Word Document type object that is inserted to a Microsoft Word Document, click **Save to SharePoint**in the **Office Connect** group on the ribbon. In the pop-up **Office Connect**interface, select a SharePoint library or folder, and click **Upload**, it fails to upload the object and there is no error message.

**Root Cause**: The current version of Office Connect does not support uploading such objects to SharePoint.

• When you enable the FIPS security setting on a server, and install Office Connect Manager on this server, in the **E-mail Configuration** step, enter **smtp.office365.com**in the Outgoing e-mail server (SMTP) text box, and enter other information. The validation test fails.

• When you rename a file in a library where version settings are enabled using Office Connect, no new version is created for the file.

**Root Cause**: No new version will be created when renaming a file using the SharePoint API.

• When you enable versioning settings for a list and configure to keep one major version, then you edit an item in the list by adding attachments to the item using Office Connect, two major versions are created for the item.

<span id="page-11-0"></span>Release Date: August 18, 2016

## <span id="page-11-1"></span>**New Features and Improvements**

- You can now upload delivery and read receiptsfrom Outlook to SharePoint using Office Connect.
- There is now more Office Connect functionality support for folders, such as editing and deleting.
- When copying or moving an object using Office Connect, you can now create a new folder to store the object.
- The Office Connect Settings icon has been added to the Office Connect interface to enable quick access to the settings' page.
- You can now select a node under the Favorites or Recent Location list as the destination when moving an object.
- Added support for dragging and dropping files from folder to folder within the Office Connect interface.
- You can now switch among views of the list or library set in SharePoint when viewing content in the list, library, or folder using Office Connect.
- Improved performance foruploading e-mails to SharePoint using Office Connect.
- You can now configure settings to synchronize Microsoft Office 2010 template files from SharePoint to Office Connect Agent servers.
- The Office Connect Agent can now be upgraded by double-clicking the **Setup.exe**in the Office Connect Agent installation package.
- The Office Connect User Guide has been added to the Office Connect Agent installation package.
- You can now add a folder asthe Quick Share location to store shared objects.
- A notification e-mail will now be sent to a user who shared objects when the Quick Share action is successful but the notification e-mail failed to be sent to the users with whom objects are shared.
- There is now support for sharing Microsoft Office files that are opened online using Office Connect.
- Optimized the usage of Office Connect in Outlook.
- Optimized the method of retrieving information on domain users.
- Improved performance fordragging and dropping files into the Office Connect interface.
- You can now upload delivery and read receipts from Outlook to SharePoint using Office Connect.
- Support configuring Proxy Server Settings for the activity report.
- Optimized the Archive Attachment job.
- Support assigning granular permissions on objects that have been inserted as Secure Share links to an e-mail.
- Office Connect Manager version 1.40 is compatible with Office Connect Agents in version of 1.31.
- Optimized the people picker on the Quick Share interface.
- A progress bar has been added to the Office Connect upload status page to display the upload progress.
- Optimized the Quick Share notification e-mails.
- If a userexitsthe Office Connect interface during the upgrade or uninstallation of Office Connect, there is now a message to inform the user that the process has not stopped.

## <span id="page-12-0"></span>**Bug Fixes**

- When you drag a folder from the desktop and drop it into a library expanded in the OCT Explorer, after the folder has been uploaded to the SharePoint library, click **Refresh** on the ribbon of the OCT Explorer to refresh the library content. Find the folder and click the folder name link. The folder can now be accessed.
- In the **E-mail Property Mappings** page of the Manager Configuration Tool, when you remove all built-in mappings, and click **OK**or **Apply**, the configurations can now be saved.
- On the server where Office Connect Agent 1.20 or 1.21 has been installed, when you upgrade the Office Connect Agent to version 1.30 using the .msi package, after upgrading the Agent, the AvePoint Office Connect AddIn disappears in Outlook and Microsoft Office.
- When you double-click the **OCT Explorer**shortcut to open the Office Connect interface, and click a list to manage the content in it. Select a folder, and then select an item, the **Quick Share** button on the ribbon is no longer clickable.
- When you drag files from the desktop and drop them into a node under **SharePoint Favorites**in Outlook, there is no longer an incorrect message prompt.
- In the Activity Report dashboard, when you select a tile and click **Export Selected Report** to export this type of report, if there ismore than one page of records in the report, only the records in the current page can be exported.
- Support truncating the site URL from the full URL of the entered list or library when adding a SharePoint Connection.

## <span id="page-12-1"></span>**Known Issues**

- When you drag an e-mail with attachments and a read receipt and drop them into a node under the **SharePoint Favorites** node in Outlook, in the Office Connect pop-up message, select the **Upload attachments only** option. The read receipt is uploaded as an attachment to the node and deleted from Outlook.
- When you double-click the **Setup.exe** file in the Office Connect Agent installation package to install orupgrade Office Connect Agent, the message that informs that the installation or upgrade wassuccessful appears when the installation or upgrade fails.
- When you configure the versioning settings of a library to create major and minor (draft) versions in SharePoint and then upload a file to the library using Office Connect, the wo minor versions of the file are created after one upload.
- When you double-click the **Setup.exe** file in the Office Connect Agent installation package to upgrade the Agent, and then click **Finish** in the Office Connect Agent Upgrade Wizard after the upgrade, a message prompts informing that the program may not have installed correctly.
- When you configure the Perimeter integration settings in the Manager Configuration Tool and then share a folder with an external user using Quick Share, when you upload a file to the shared folder using Office Connect, the number of notification e-mailsthat the external user receivesis two times more than the number they are supposed to receive.
- When a file fails to be added as an item's attachment using Office Connect, an error message does not appear. When editing the item to view its attachments, the file does not exist. Root Cause: The **PageStartIndexChanged**method is triggered when refreshing the list content, which deletes the error message.
- On the Office Connect Agent server where Outlook 2013 or 2016 is installed, when you deselect the **Open replies and forwards in a new window** checkbox in the **Outlook Options** interface, and then you reply or forward an existing e-mail and add an attachment to the e-mail, the popup window appears asking whether to save the attachment to SharePoint does not appear.
- When you open the Manager Configuration Tool on the Office Connect Manager server, and then disconnect the server, when you connect to the server again, the **Manager Configuration Tool** interface is blank. The same issue occurs for the Office Connect Manager Installation Wizard.
- When you set the **true** value for the **LoadFileInfoMeta**parameter in the **OCTManagerAdminSettings.xml** file and upload a file to SharePoint usingOffice Connect, the original value of the file's **Modified By** property is not kept.
- When you customize the message that will be displayed at the bottom of the secure share links' table and configure an image with the .ico extension to be displayed in the message, after you insert secure share links in an e-mail and send the e-mail, the image in the e-mail received by users is displayed incorrectly.
- When installing the Office Connect Agent using the MSI package, some extra DLL files will appear in the installation directory. You will need to manually delete the DLL files from the installation directory.
- When you modify the Office Connect Service port in the **OCTManagerEnv.config** file on the Manager server or in the **OCTAgentEnv.config** file on the Agent servers, the Office Connect Manager and Agents cannot communicate with each other after restarting the Office Connect Manager. This issue also occurs when you change the log in account of the Office Connect Service in the Server Manager.

**Workaround:** On the Office Connect Manager server, execute the following commands in the Command Prompt:

**cd "…\OCT Manager\OCT\Manager\bin"** 

**OCTManagerPostInstall.exe -i domain\userName**

<span id="page-14-0"></span>Release Date: May 10, 2016

#### <span id="page-14-1"></span>**Known Issues**

- When a file fails to be added as an item's attachment using Office Connect, an error message does not appear. When editing the item to view its attachments, the file does not exist. Root Cause: The **PageStartIndexChanged**method is triggered when refreshing the list content, which deletes the error message.
- On the Office Connect Agent server where Outlook 2013 or 2016 is installed, when you deselect the **Open replies and forwards in a new window** checkbox in the **Outlook Options** interface, and then you reply or forward an existing e-mail and add an attachment to the e-mail, the popup window appears asking whether to save the attachment to SharePoint does not appear.
- When you open the Manager Configuration Tool on the Office Connect Manager server, and then disconnect the server, when you connect to the server again, the **Manager Configuration Tool** interface is blank. The same issue occurs for the Office Connect Manager Installation Wizard.
- On the server where Office Connect Agent 1.20 or 1.21 has been installed, when you upgrade the Office Connect Agent to version 1.30 using the .msi package, after upgrading the Agent, the AvePoint Office Connect AddIn disappears in Outlook and Microsoft Office.
- When you set the **true** value for the **LoadFileInfoMeta** parameter in the **OCTManagerAdminSettings.xml** file and upload a file to SharePoint using Office Connect, the original value of the file's **Modified By** property is not kept.
- In the Activity Report dashboard, when you select a tile and click **Export Selected Report** to export this type of report, if there ismore than one page of records in the report, only the records in the current page can be exported.
- When installing the Office Connect Agent using the MSI package, some extra DLL files will appear in the installation directory. You will need to manually delete the DLL files from the installation directory.
- When you modify the Office Connect Service port in the **OCTManagerEnv.config** file on the Manager server or in the **OCTAgentEnv.config** file on the Agent servers, the Office Connect Manager and Agents cannot communicate with each other after restarting the Office Connect Manager. This issue also occurs when you change the log in account of the Office Connect Service in the Server Manager.

**Workaround:** On the Office Connect Manager server, execute the following commands in the Command Prompt:

**cd "…\OCT Manager\OCT\Manager\bin" OCTManagerPostInstall.exe -i domain\userName**

<span id="page-15-0"></span>Release Date: April 19, 2016

## <span id="page-15-1"></span>**New Features and Improvements**

- Office Connect now supports adding ADFS authentication site collections as SharePoint connections, scanning ADFS authentication site collections using ADFS user credentials and sharing objects with ADFS users.
- The Activity Report dashboard has been added to display Office Connect user activities.
- The **External Data** type of column values for objects using Office Connect can now be edited.
- Objects can now be uploaded to SharePoint lists using Office Connect.
- An ADFS user can be entered as the credential when using the Site Collection Scan function.
- Office connect now supports configuring e-mail propertymappings to map properties of e-mails to SharePoint columns when uploading e-mails to SharePoint using Office Connect.
- E-mail attachments can now be archived using Office Connect.
- Activity report settings have been added to the Office Connect Manager Installation Wizard and Manager Configuration Tool, including the IIS Web Site setting, Application Pool setting, and Activity Report Administrators setting.
- End users can now select and configure storage locations for the shared objects during Quick Share
- The **OCT Activity Report** shortcut has been added on the Office Connect Manager server and the **View Activity Report** button has been added on the lower-left corner of the Office Connect interface.
- Multiple files can now be shared with other users by selecting the files and clicking **Quick Share** on the ribbon of the **Office Connect**interface.
- Folders can now be shared with other users by selecting the folder and clicking **Quick Share** on the ribbon of the **Office Connect**interface.
- When uploading files, an item can now be created for each file in the list where you select to upload files and properties of multiple items can be edited simultaneously.
- The data preparation progress is now displayed when opening Office Connect.
- Sites and lists can now be searched on the site collection and site levels in the **Office Connect** interface.
- E-mail attachments can now be archived and stored to SharePoint libraries using Office Connect.

## <span id="page-15-2"></span>**Bug Fixes**

• In the Office Connect Explorer, when you load a SharePoint Online folder and open an Office file in the folder, when you click**Quick Share** on the ribbon to share the file with other users, the action to assign permissions to the users with whom the file is shared will no longer fail.

#### <span id="page-16-0"></span>**Known Issues**

- When a file fails to be added as an item's attachment using Office Connect, an error message does not appear. When editing the item to view its attachments, the file does not exist. Root Cause: The **PageStartIndexChanged**method is triggered when refreshing the list content, which deletes the error message.
- On the Office Connect Agent server where Outlook 2013 or 2016 is installed, when you deselect the **Open replies and forwards in a new window** checkbox in the **Outlook Options** interface, and then you reply or forward an existing e-mail and add an attachment to the e-mail, the popup window appears asking whether to save the attachment to SharePoint does not appear.
- When you open the Manager Configuration Tool on the Office Connect Manager server, and then disconnect the server, when you connect to the server again, the **Manager Configuration Tool** interface is blank. The same issue occurs for the Office Connect Manager Installation Wizard.
- On the server where Office Connect Agent 1.20 or 1.21 has been installed, when you upgrade the Office Connect Agent to version 1.30 using the .msi package, after upgrading the Agent, the AvePoint Office Connect AddIn disappears in Outlook and Microsoft Office.
- When you set the **true** value for the **LoadFileInfoMeta**parameter in the **OCTManagerAdminSettings.xml** file and upload a file to SharePoint using Office Connect, the original value of the file's **Modified By** property is not kept.
- In the Activity Report dashboard, when you select a tile and click **Export Selected Report** to export this type of report, if there ismore than one page of records in the report, only the records in the current page can be exported.
- When installing the Office Connect Agent using the MSI package, some extra DLL files will appear in the installation directory. You will need to manually delete the DLL files from the installation directory.
- When you modify the Office Connect Service port in the **OCTManagerEnv.config** file on the Manager server or in the **OCTAgentEnv.config** file on the Agent servers, the Office Connect Manager and Agents cannot communicate with each other after restarting the Office Connect Manager. This issue also occurs when you change the log in account of the Office Connect Service in the Server Manager.

**Workaround:** On the Office Connect Manager server, execute the following commands in the Command Prompt:

#### **cd "…\OCT Manager\OCT\Manager\bin" OCTManagerPostInstall.exe -i domain\userName**

# <span id="page-17-0"></span>**Notices and Copyright Information**

#### **Notice**

The materials contained in this publication are owned or provided by AvePoint, Inc. and are the property of AvePoint or its licensors, and are protected by copyright, trademark and other intellectual property laws. No trademark or copyright notice in this publication may be removed or altered in any way.

#### **Copyright**

Copyright © 2016-2017 AvePoint, Inc. All rights reserved. All materials contained in this publication are protected by United States and international copyright laws and no part of this publication may be reproduced, modified, displayed, stored in a retrieval system, or transmitted in any form or by any means, electronic, mechanical, photocopying, recording or otherwise, without the prior written consent of AvePoint, 3 Second Street, Jersey City, NJ 07311, USA or, in the case of materials in this publication owned by third parties, without such third party's consent. Notwithstanding the foregoing, to the extent any AvePoint material in this publication is reproduced or modified in any way (including derivative works and transformative works), by you or on your behalf, then such reproduced or modified materials shall be automatically assigned to AvePoint without any further act and you agree on behalf of yourself and your successors, assigns, heirs, beneficiaries, and executors, to promptly do all things and sign all documents to confirm the transfer of such reproduced or modified materials to AvePoint.

#### **Trademarks**

AvePoint<sup>®</sup>, DocAve®, the AvePoint logo, and the AvePoint Pyramid logo are registered trademarks of AvePoint, Inc. with the United States Patent and Trademark Office. These registered trademarks, along with all other trademarks of AvePoint used in this publication are the exclusive property of AvePoint and may not be used without prior written consent.

Microsoft, MS-DOS, Internet Explorer, Office, Office 365, SharePoint, Windows PowerShell, SQL Server, Outlook, Windows Server, Active Directory, and Dynamics CRM 2013 are either registered trademarks or trademarks of Microsoft Corporation in the United States and/or other countries.

Adobe Acrobat and Acrobat Reader are trademarks of Adobe Systems, Inc.

All other trademarks contained in this publication are the property of their respective owners and may not be used without such party's consent.

#### **Changes**

The material in this publication is for information purposes only and is subject to change without notice. While reasonable efforts have been made in the preparation of this publication to ensure its accuracy, AvePoint makes no representation or warranty, expressed or implied, as to its completeness, accuracy, or suitability, and assumes no liability resulting from errors or omissions in this publication or from the use of the information contained herein. AvePoint reserves the right to make changes in the Graphical User Interface of the AvePoint software without reservation and without notification to its users.

AvePoint, Inc. Harborside Financial Center, Plaza 10 3 Second Street, 9th Floor Jersey City, New Jersey 07311 USA